IMS Health & Quintiles are now

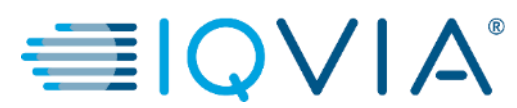

## **COUPA for Suppliers**

*Coupa Supplier Portal (CSP) – PO´s Processing*

Copyright © 2019 IQVIA. All rights reserved. IQVIA® is a registered trademark of IQVIA Inc. in the United States and various other countries.

Covered **Topics** 

- [Configure the PO Delivery Method](#page-4-0)
- [View and Manage Notifications](#page-8-0)
- [View and Manage POs](#page-12-0)
- [View PO Lines](#page-18-0)
- [FAQ](#page-22-0)
- [Support](#page-25-0)

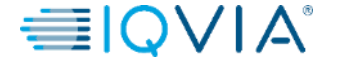

### *Why must a PO be created before the invoice is received?*

- **Compliance:** The purpose of the purchase order is to ensure that IQVIA has place an order for goods or services before those were delivered.
- The supplier can't submit an **electronic\*** invoice into Coupa without a PO, so it will delay the payment if IQVIA haven't created a PO first.

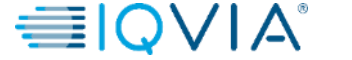

# Coupa Icons

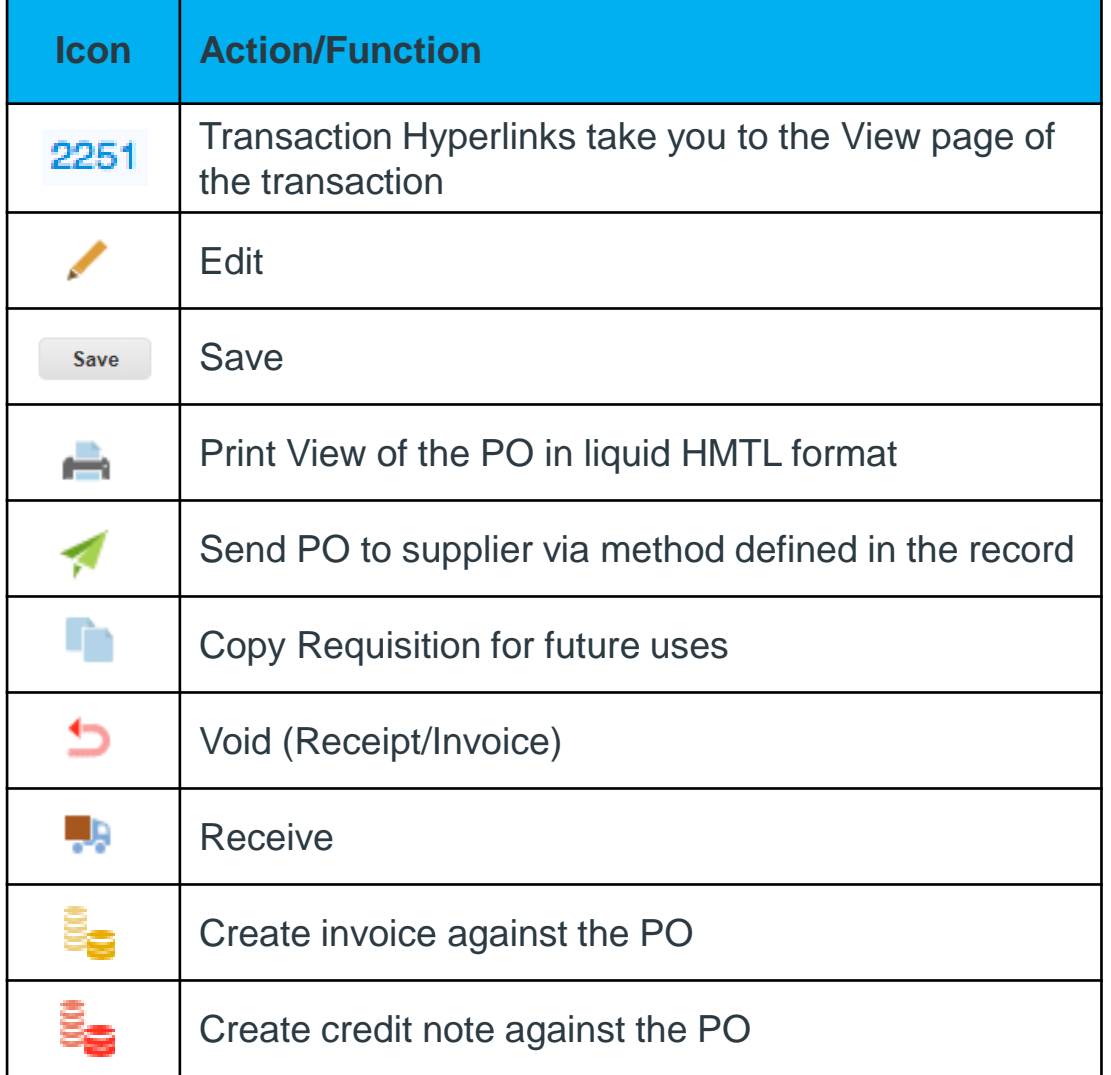

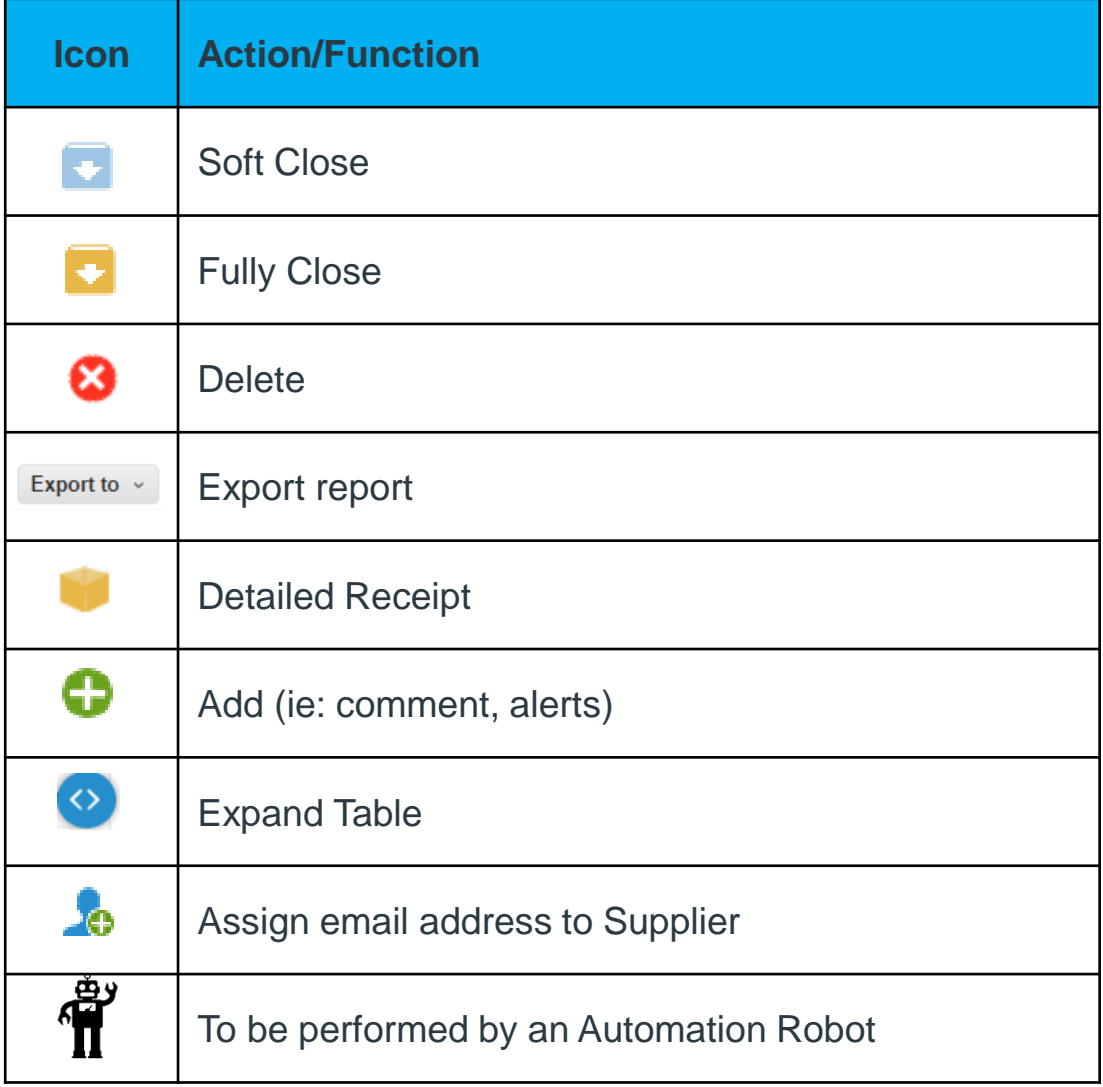

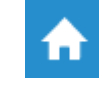

IMS Health & Quintiles are now

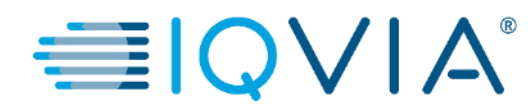

### <span id="page-4-0"></span>**Configure the PO Delivery Method**

## Configure the PO Delivery Method

You can configure how you receive POs from IQVIA.

1.On the **Purchase Orders** or **Purchase Order Lines** page, select the IQVIA whose settings you want to modify and click on the **Configure PO Delivery** button.

2. In the appearing window, **select your PO delivery method (cXML** or **Email)** and provide the necessary information.

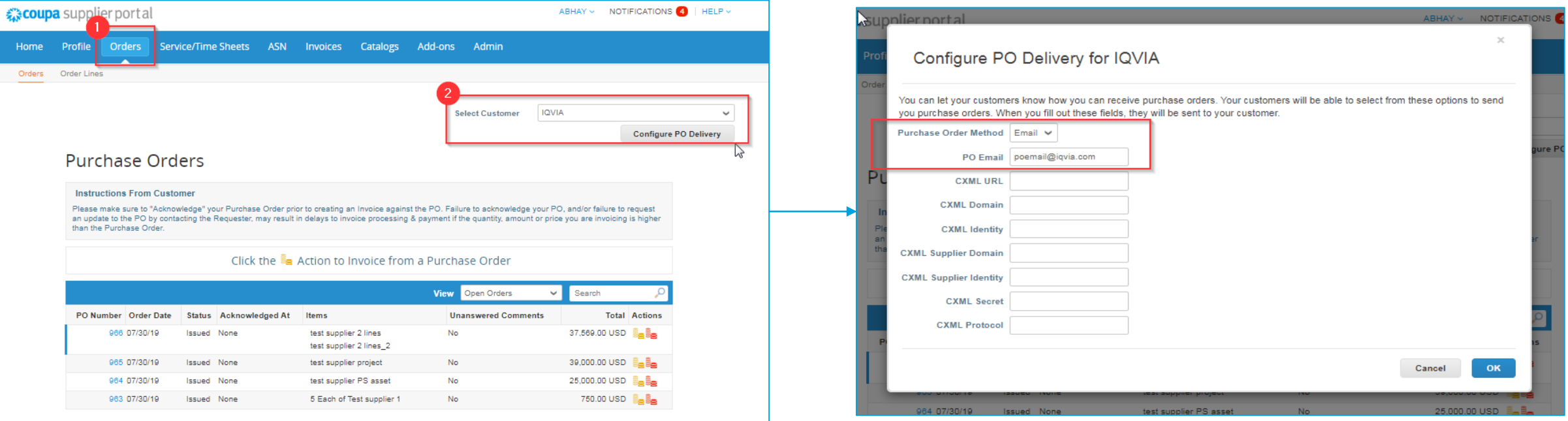

If you select email delivery method, Coupa automatically emails purchase order notifications to the specific email address you enter .

## PO delivery settings

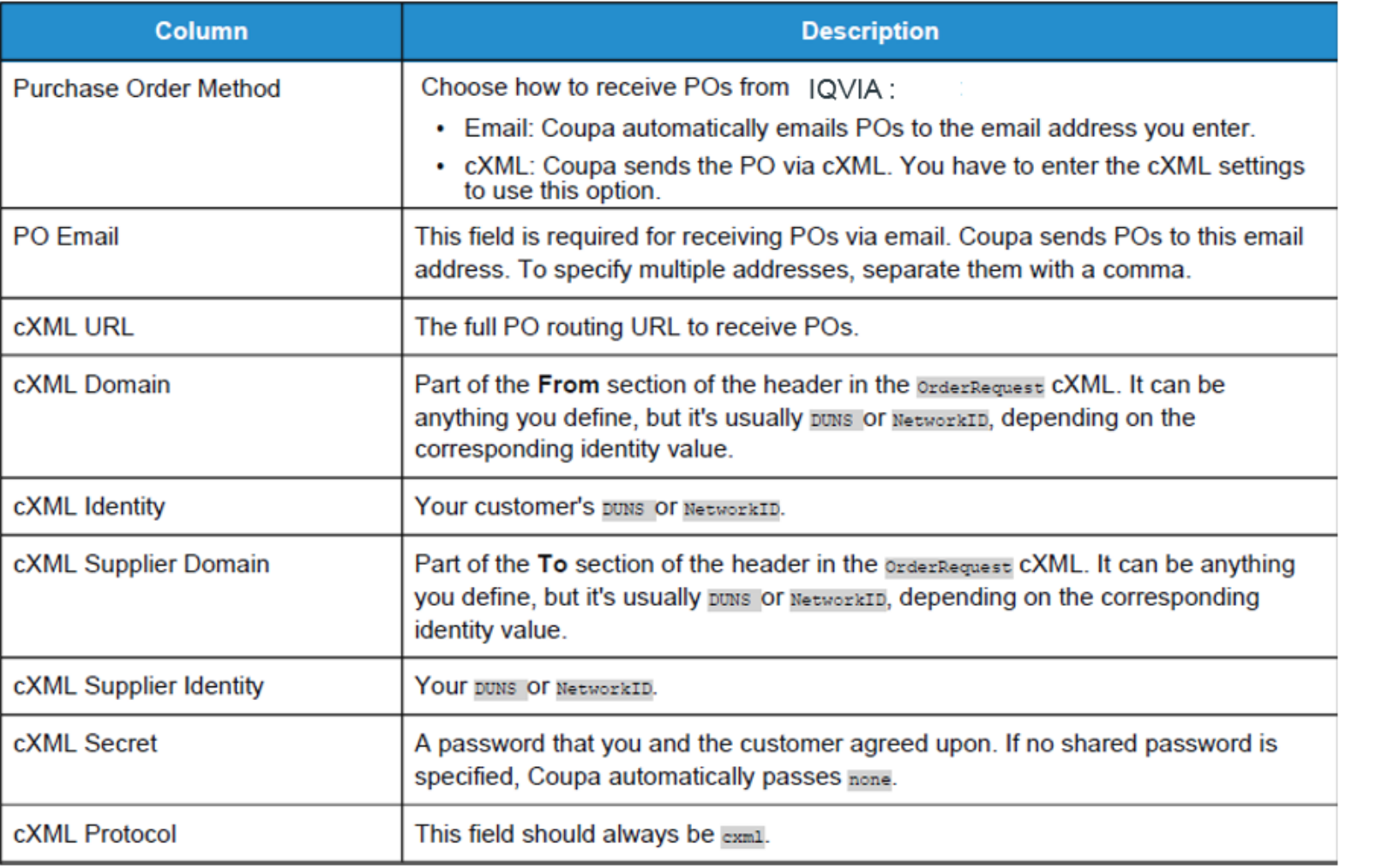

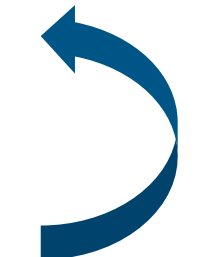

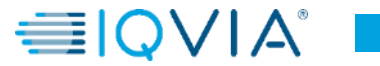

# Example of PO notification received via email

After PO is created and fully approved, you will receive email notification with PO details. When you click on **View Order** button, it will directly transfer you on your Coupa Supplier Portal to log in and have full visibility of PO to be able to **Create invoice** in Coupa.

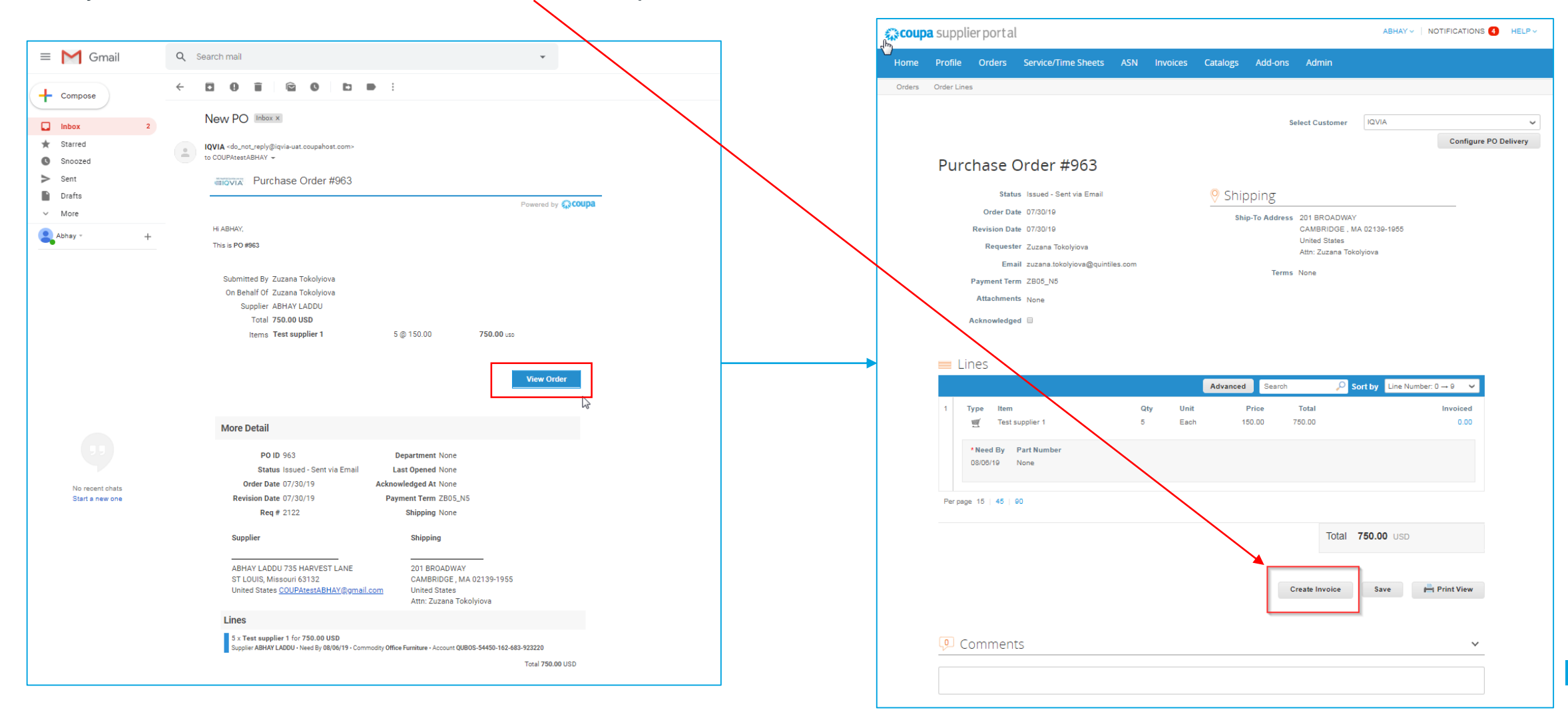

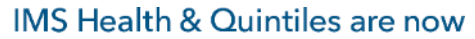

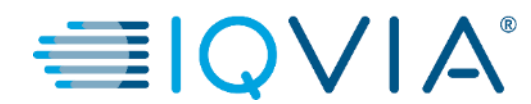

### <span id="page-8-0"></span>**View and Manage Notifications**

## 2. View and Manage Notifications

Hover your cursor over the **Notifications** link to see your unread system notifications.

To view details of your notifications and to manage them, click on the **Notifications** link.

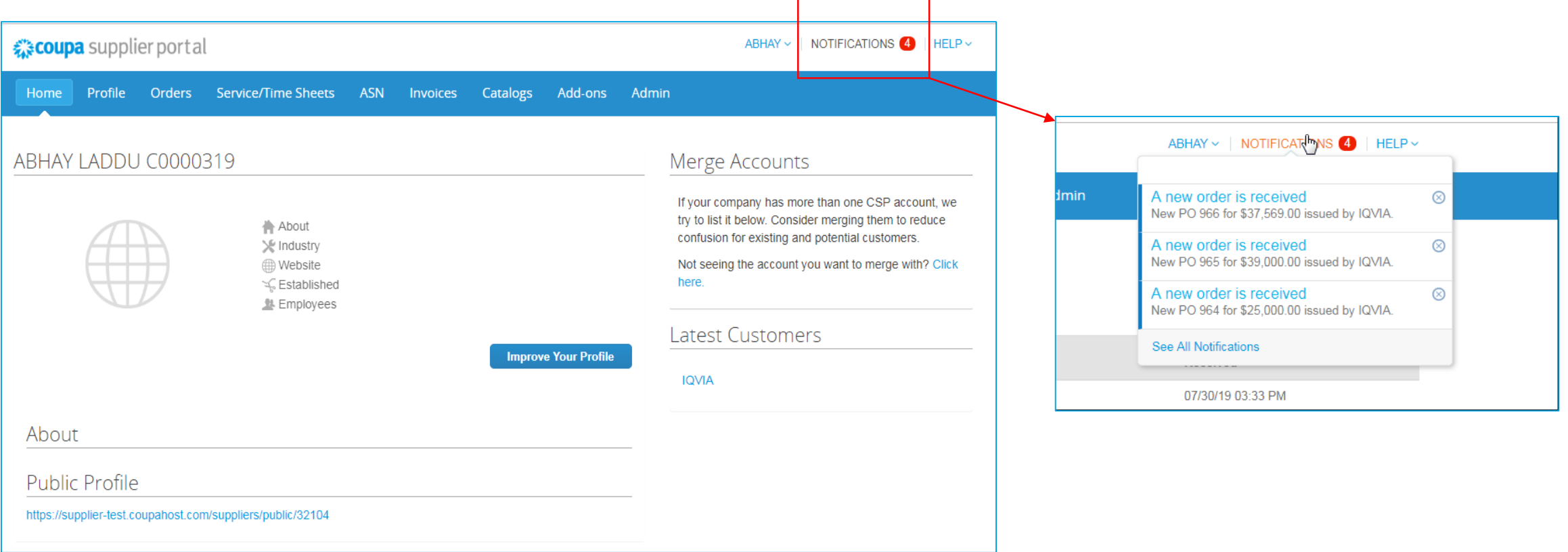

On the **My Notifications** page, you can view all your (read and unread) notifications, or you can filter by category (FYI, Todo, or Unread). You can select and delete them all or one-by-one.

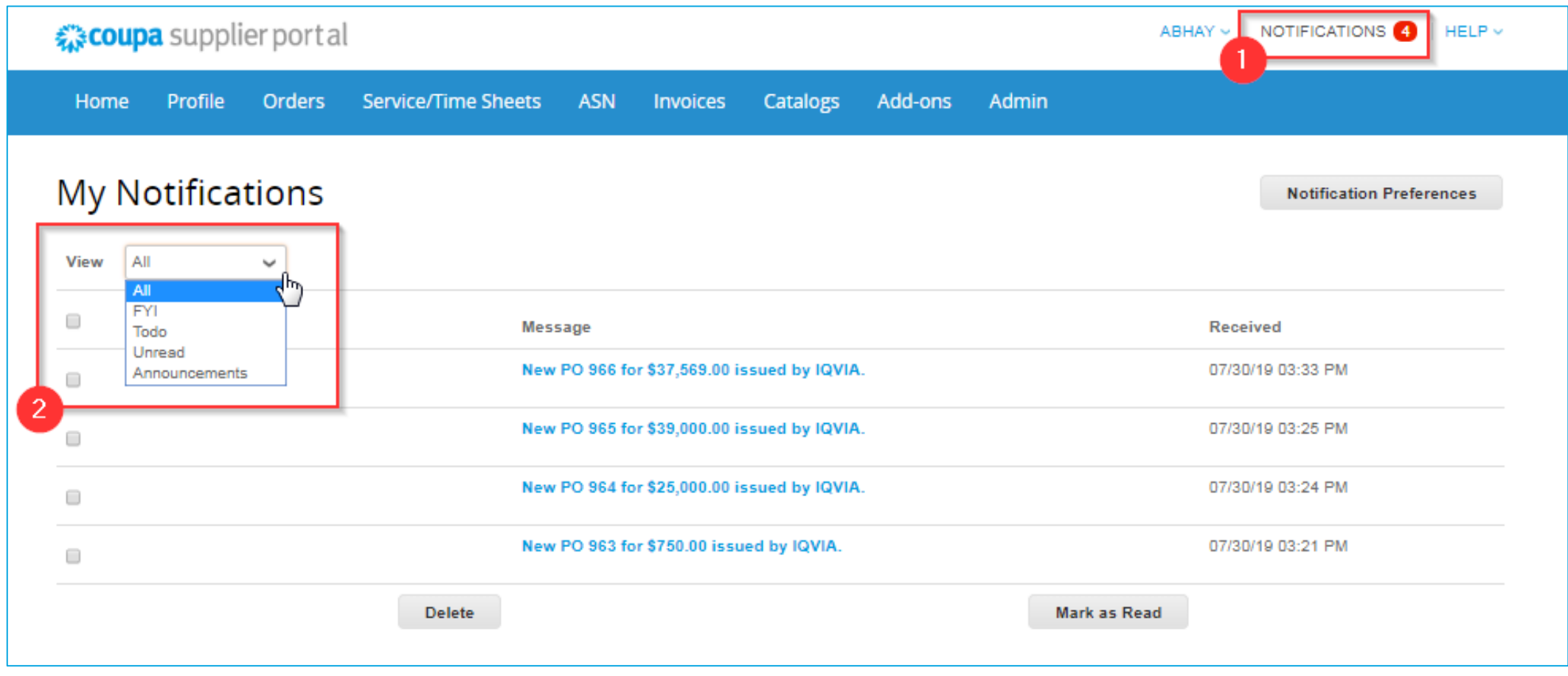

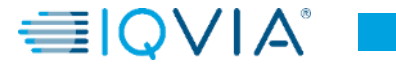

To change your notification preferences:

- click on your name link in the top tight corner.
- click on the **Notification Preferences** link

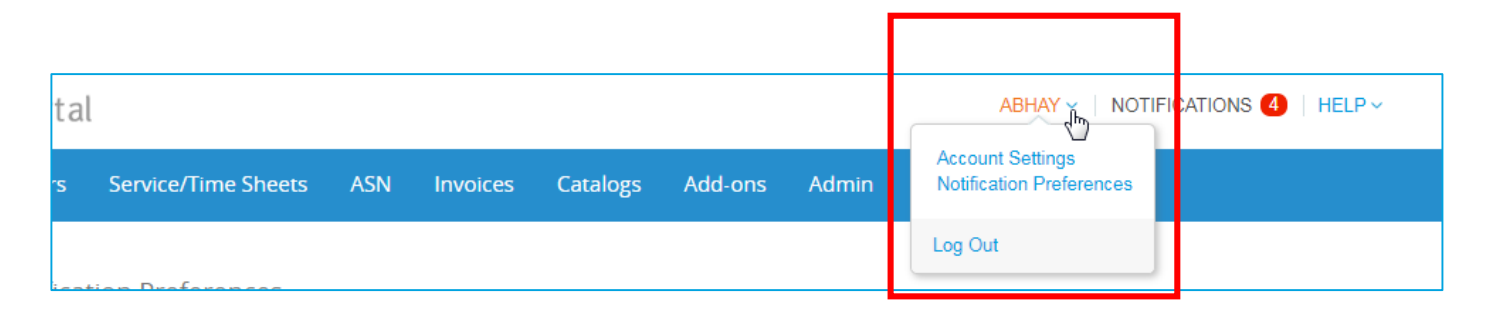

On the appearing **My Account Notification Preferences**  page, select the radio buttons for the items that you want to receive any or all of the notification types:

- online (to do list)
- Email
- SMS (short text message)

If you change your notification preferences, remember to save them!

SMS notifications are turned off by default. Your SMS notification selections are deleted if you disable mobile phone verification. For more information, see **Enable or** Disable Two-Factor Authentication.

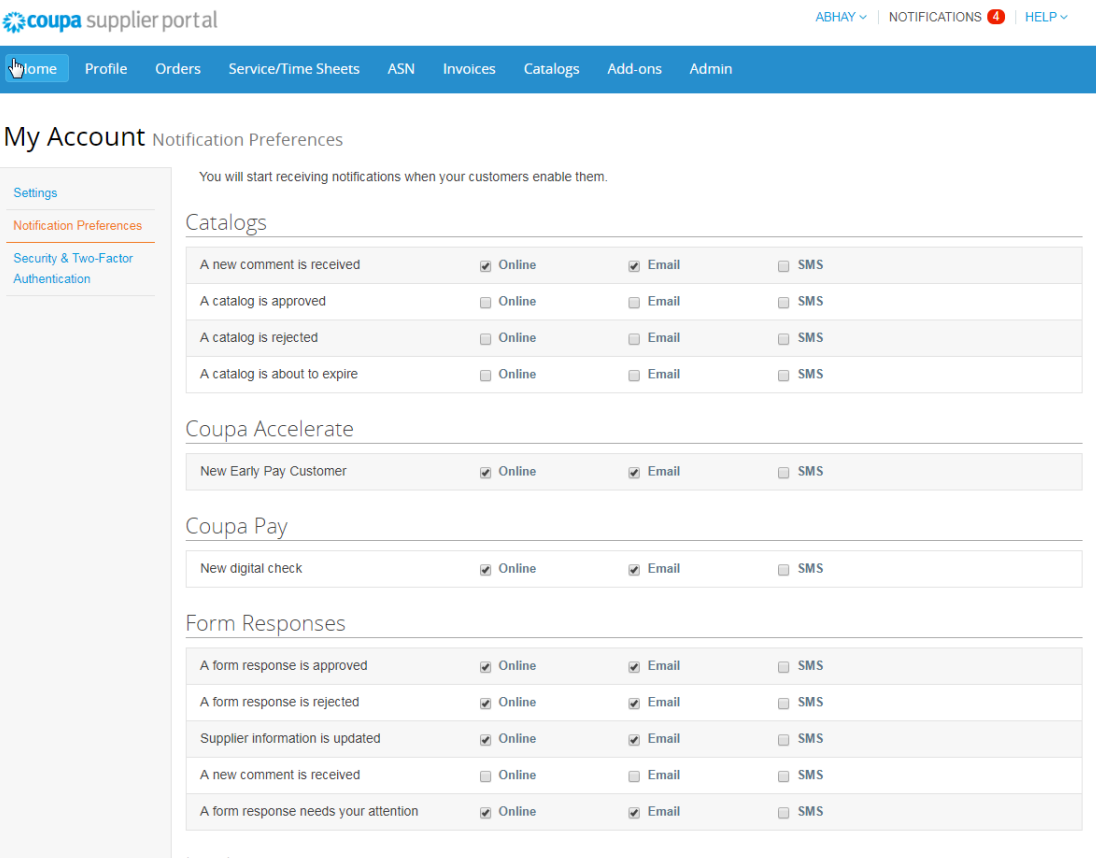

IMS Health & Quintiles are now

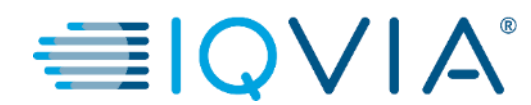

## <span id="page-12-0"></span>**View and Manage POs**

## View and Manage POs

Click on the **Orders** tab on the CSP homepage. The **Purchase Orders** page appears.

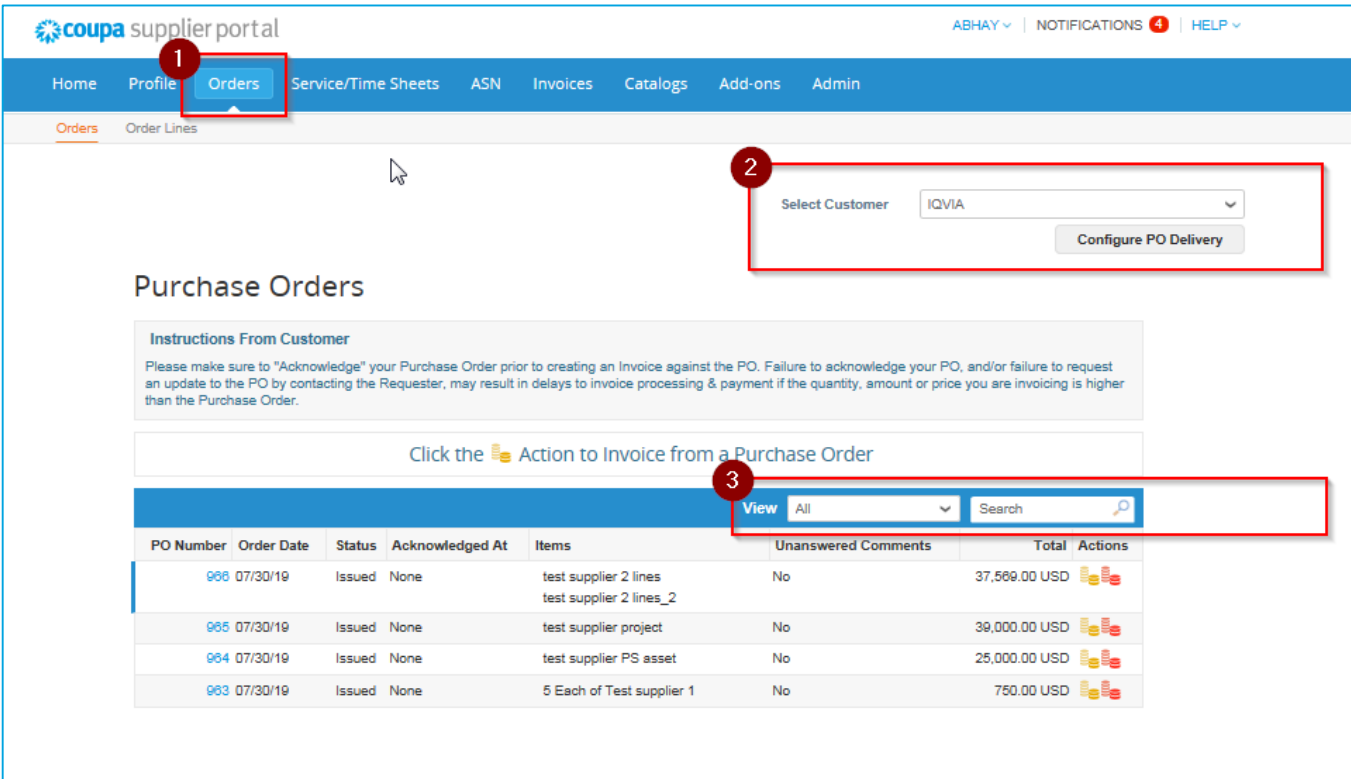

- 2. From the **Select Customer** drop-down list in the top right corner, select IQVIA.
- 3. You can filter the table by columns, use the search bar to filter with a search term, or click on the **View** drop-down list to perform advanced filtering.

**Note:** In case you have other customers in Coupa except for IQVIA, when you visit the page again, it shows you the POs from the company you selected last time.

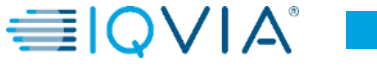

### Purchase Orders table

The **Purchase Orders** table shows the following information for all the POs you received from IQVIA.

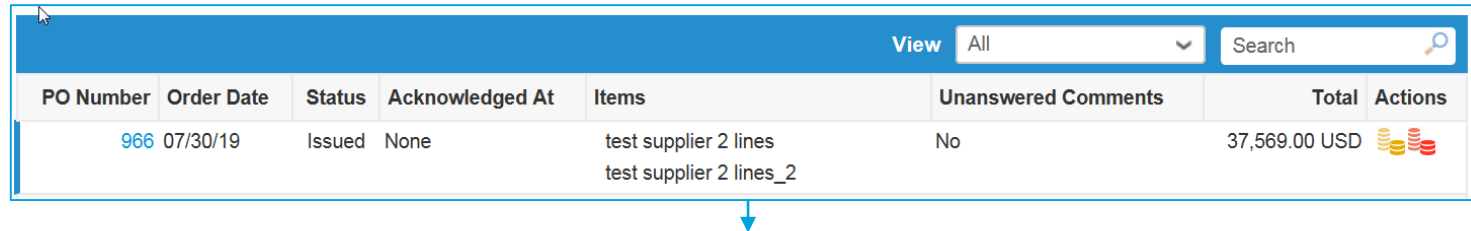

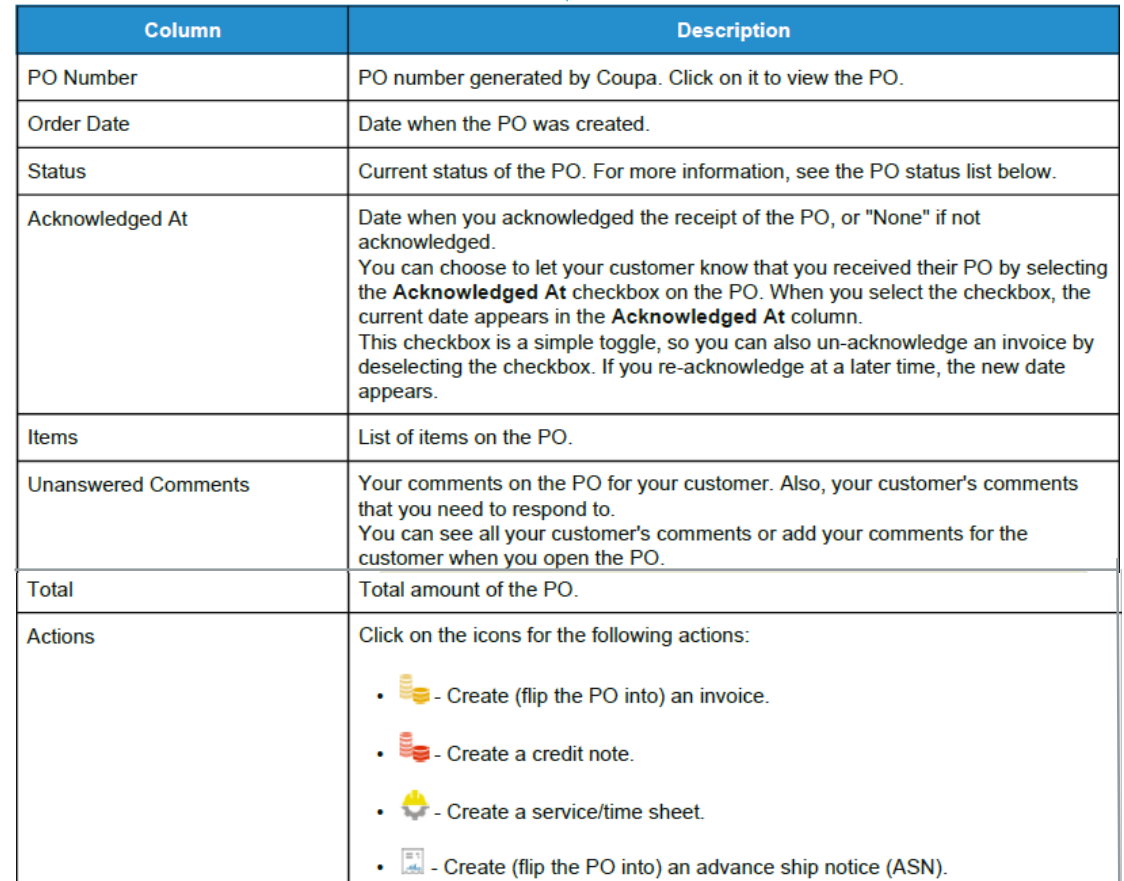

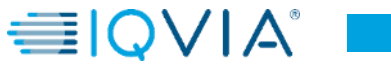

# Purchase order details

For more details click on the **PO Number** link to open the PO.

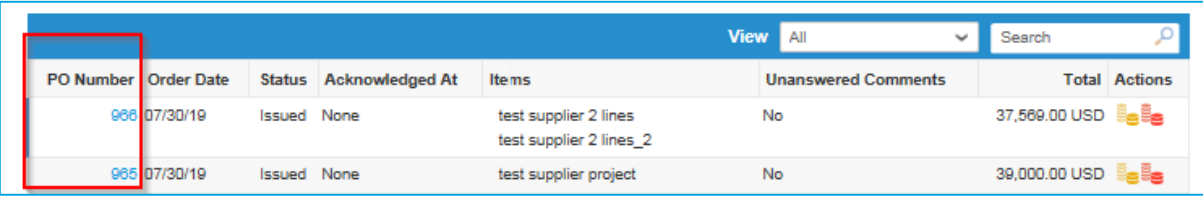

At the bottom of PO page there are 3 buttons for action.

- 1. Create Invoice **–** one of two options how to create invoice from a PO
- 2. Save
- 3. Print View **–** You can also print POs if you want to.

€ coupa supplier portal ABHAY V | NOTIFICATIONS 4 | HELP V Profile Orders Service/Time Sheets ASN Invoices Catalogs Add-ons Admin Home Orders Order Lines  $\sum$ **Select Customer IQVIA**  $\sim$ **Configure PO Delivery** Purchase Order #965 Status Issued - Sent via Email Shipping Order Date 07/30/19 Ship-To Address 201 BROADWAY Revision Date 07/30/19 CAMBRIDGE, MA 02139-1955 **United States** Requester Zuzana Tokolyiova Attn: Zuzana Tokolyiova Email zuzana.tokolviova@quintiles.com Terms None Payment Term ZB05\_N5 Attachments None Acknowledged [  $\equiv$  Lines Advanced Search **Sort by** Line Number:  $0 \rightarrow 9$ Type Iter Price Total Invoiced 39,000.00 39,000.00  $0.00$ € test supplier project \* Need By **Part Number** 08/21/19 None Per page 15 | 45 | 90 Total 39,000.00 USD **Create Invoice** Save **Print View** Comments **Add Comment** 

Also at the bottom of this page you can add **Comments** to provided area, if any additional information is needed.

## POs can have the following statuses

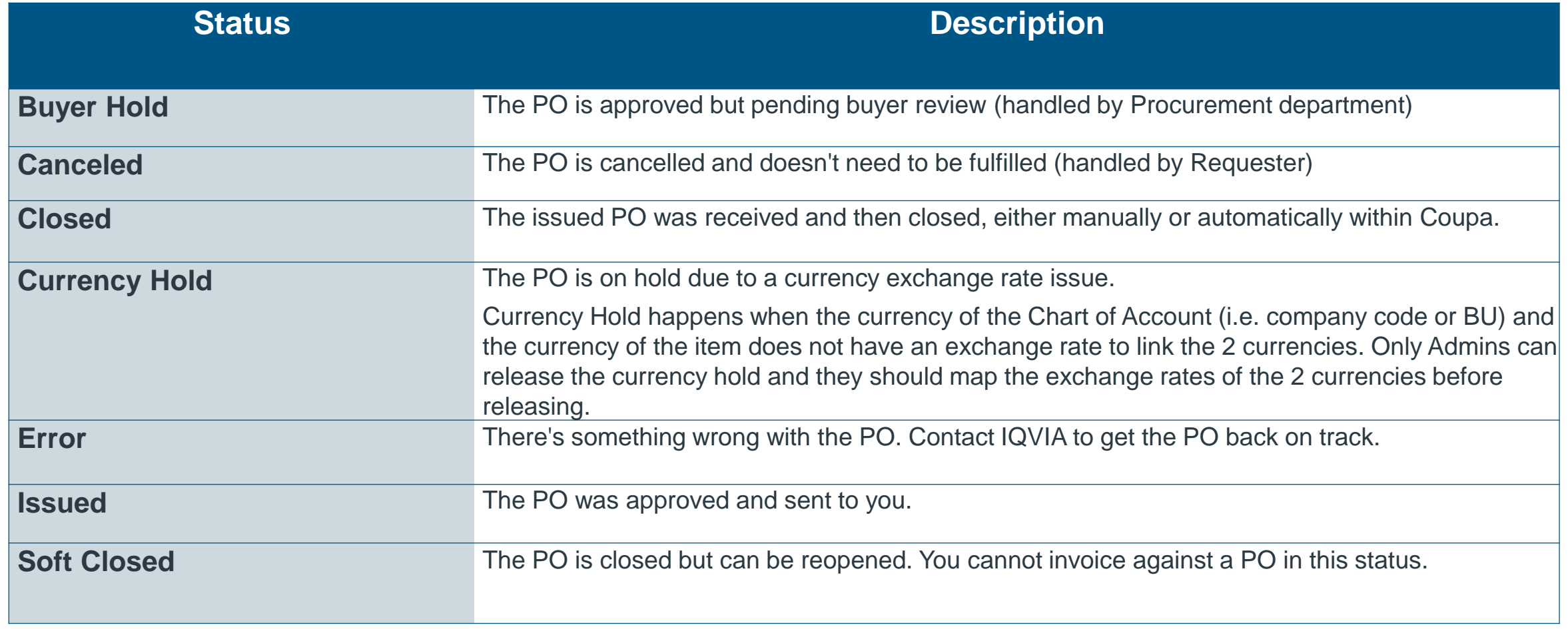

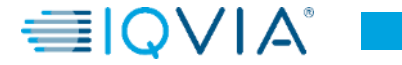

## <span id="page-17-0"></span>Under what circumstances Coupa could close the PO

### **Manually**

- 1. IQVIA can do it manually by first 'soft closing' ("Soft Closed" status) the PO, then 'fully closing' ("Closed" status) the PO.
- 2. IQVIA can manually reopen POs in "Soft Closed" status. POs in "Closed" status cannot be reopened or returned to "Soft Closed".

### Automatically

- 1. POs are automatically soft closed after 545 days since its last activity (545 days of inactivity).
- 2. Fully invoiced POs are automatically soft closed after 60 days.
- 3. For both #1 and #2 point, POs in "Soft Closed" status are automatically fully closed ("Closed" status) after 365 days of inactivity.

IMS Health & Quintiles are now

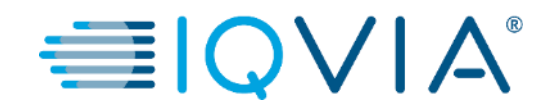

### <span id="page-18-0"></span>**View PO Lines**

### View PO Lines

Click on the Order Lines tab to see information on the PO lines for each PO.

From the Select Customer drop-down list in the top right corner, select IQVIA whose PO lines you want to see.

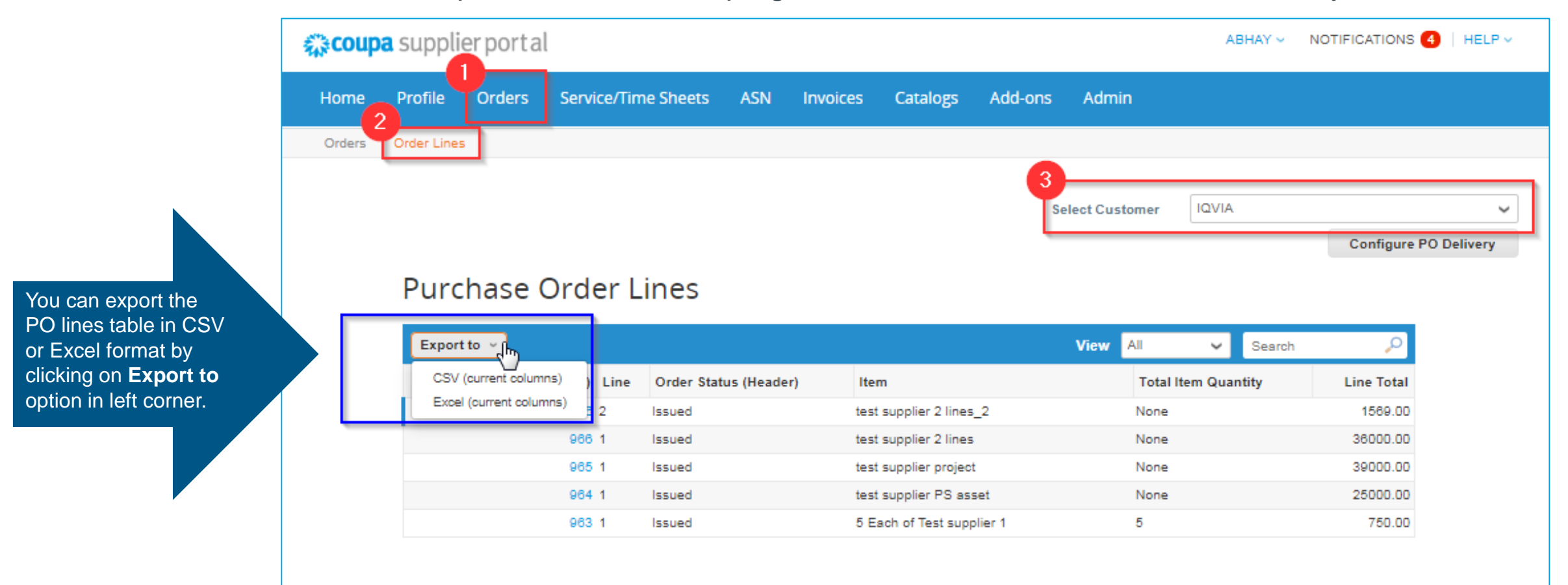

### **Purchase Order Line table**

The **Purchase Order Lines** table shows the following information for all the PO lines:

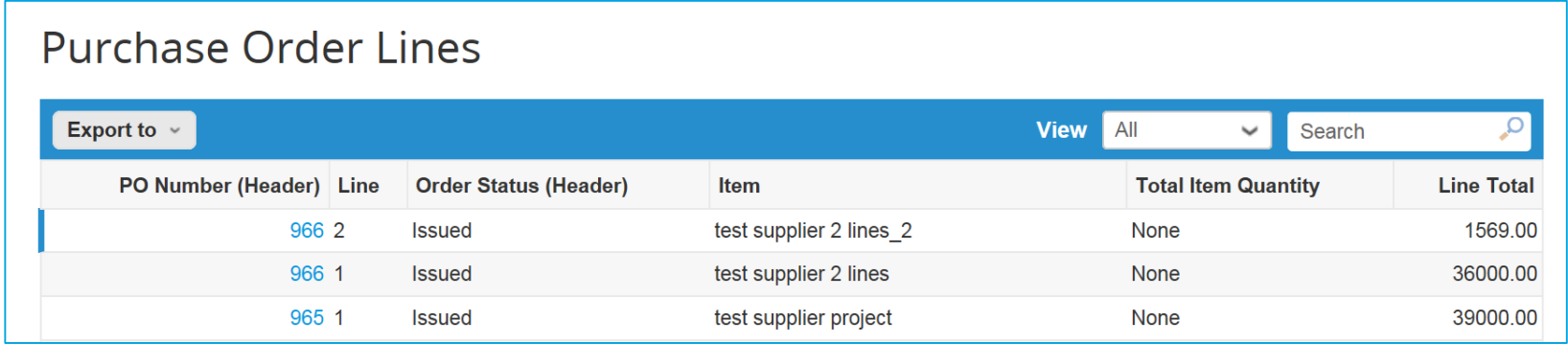

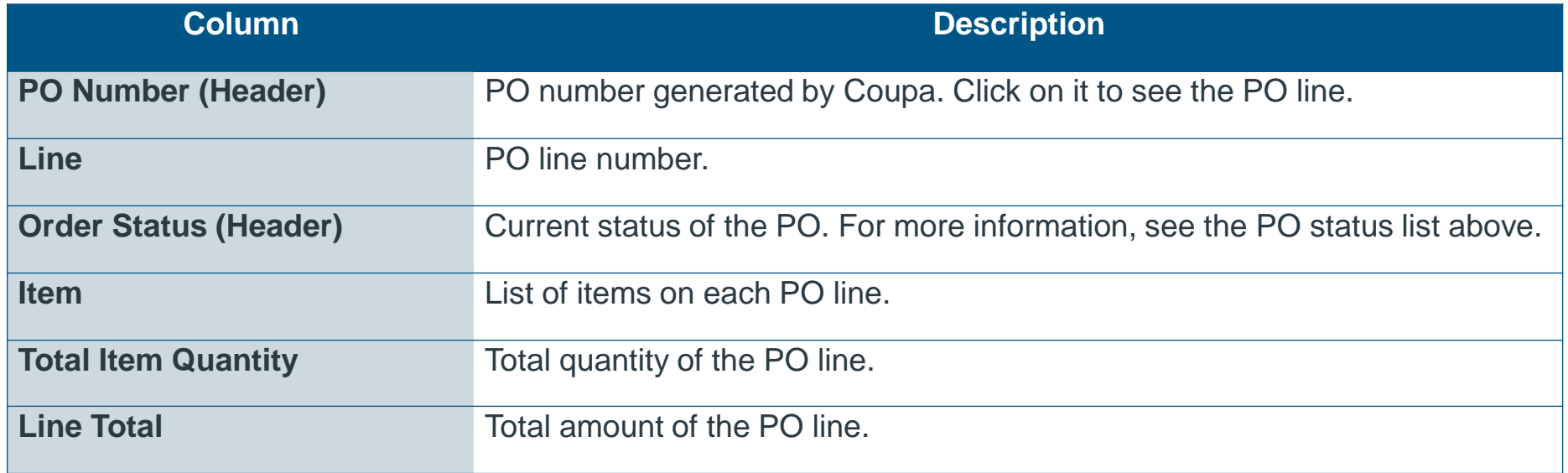

# <span id="page-21-0"></span>Create new PO data table view

For your own preferences and visibility you can create your own view by selecting **Create View** from list of views.

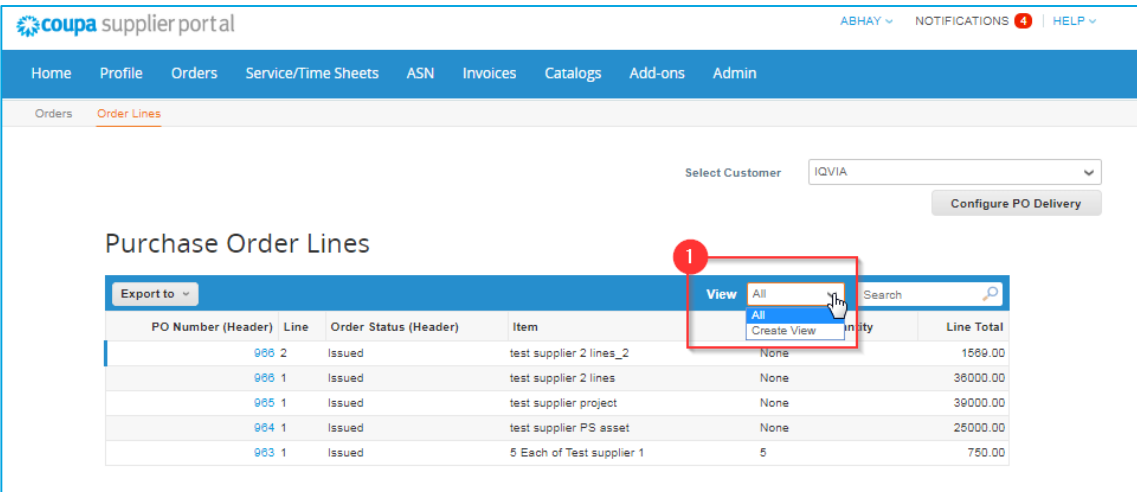

On the appearing **Create New data table view** page:

- 2. Type the name of the view
- 3. Add specific conditions if required
- 4. Add additional columns to be visible or remove existing ones
- 5. Click **Save** button

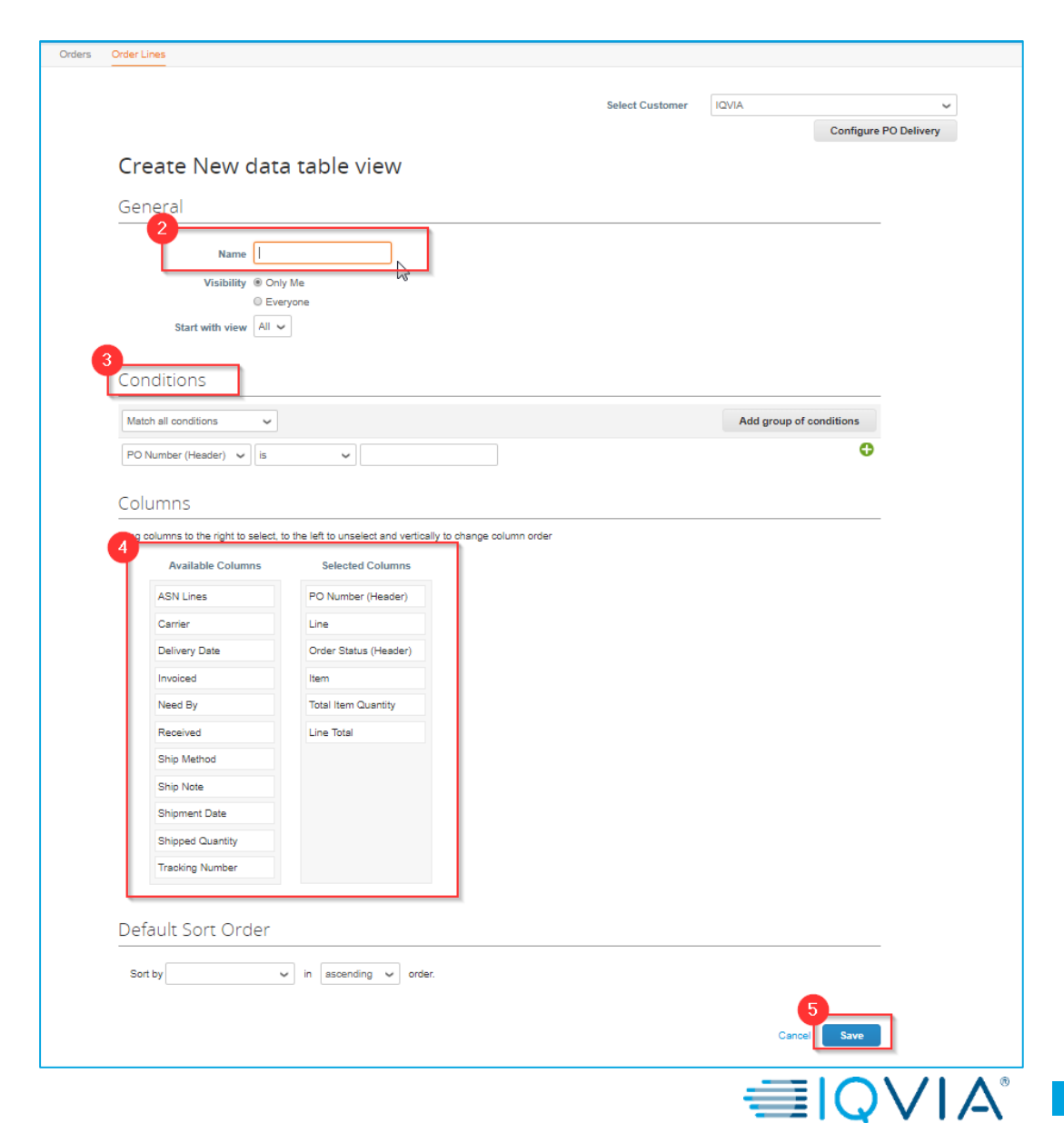

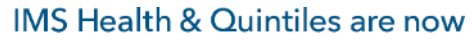

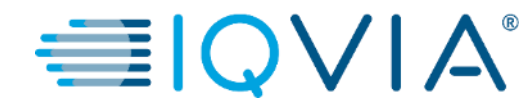

## <span id="page-22-0"></span>**Frequently Asked Questions**

# Frequently asked questions

#### *How do I see my IQVIA's purchase orders?*

On the main menu, click on the **Orders** tab. If you are connected to more than one Coupa customer, select IQVIA from the **Select Customer**  dropdown menu.

#### *How do I add a carriage to a purchase order?*

You need to contact your IQVIA requestor directly for information about adding a carriage line.

#### *How do I change a price on a purchase order?*

You cannot change a price on a PO through the CSP. If you need a change order on a PO, talk to your requester.

#### *How do I invoice a blanket purchase order?*

You can invoice multiple times against a single PO. Just click the gold coin icon for the PO as you normally would, and enter the amount you'd like to appear on the invoice. The next time you want to invoice against the PO, just do the same thing.

#### *What does "pending receipt" mean?*

This status shows that IQVIA is in the process of receiving the goods/services into their system. Once IQVIA enters the receipt, the invoice is matched against it.

#### *What is a soft closed PO?*

A soft closed PO is a PO that IQVIA Procurement can reopen, for example, if an invoice or credit memo submission is needed, or if a PO is closed prematurely or by mistake. You cannot invoice against a soft closed PO.

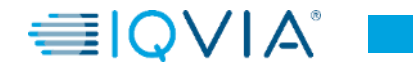

#### *How can I view historical (closed) purchase orders in IQVIA's instance?*

IQVIA can provide you with information on closed purchase orders. Both suppliers and procurement can see the status of the PO including "Soft Closed" and "Closed" statuses. Below is a screenshot from the Coupa Supplier Portal.

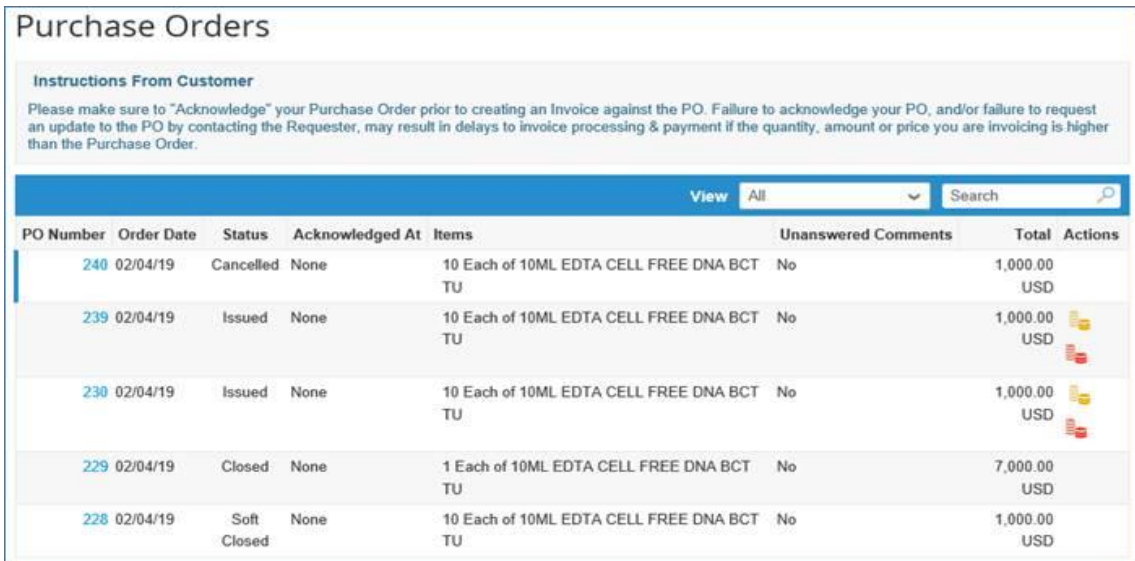

You can **[create your own view w](#page-21-0)ith different types of statuses** as shown below.

- Click on Orders tab
- On the appearing Orders window select IQVIA from customer drop-down list
- Select **Create view**
- in **Conditions** section create view with specific type of

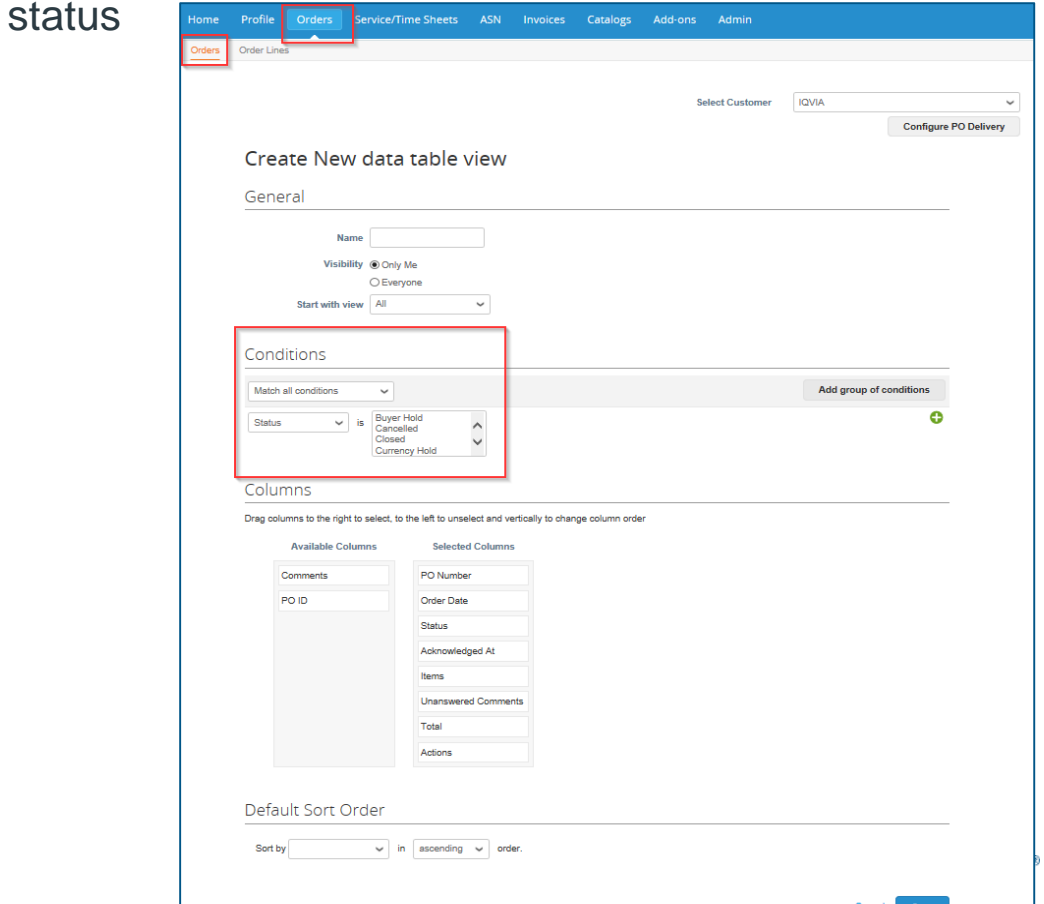

# <span id="page-25-0"></span>**Support**

- ❖ When you log in for the first time, you are greeted by the **Help Tour** ([welcome tour\)](https://success.coupa.com/Suppliers/For_Suppliers/Coupa_Supplier_Portal/Get_Started_with_the_CSP/06_Log_in_to_the_CSP#Welcome_tourhttps://success.coupa.com/Suppliers/For_Suppliers/Coupa_Supplier_Portal/Get_Started_with_the_CSP/06_Log_in_to_the_CSP) on the **Home** screen.
- ❖ You can click on CSP Online **Help** in the top right corner of the page to access the Online Help or to view the Help Tour any time.

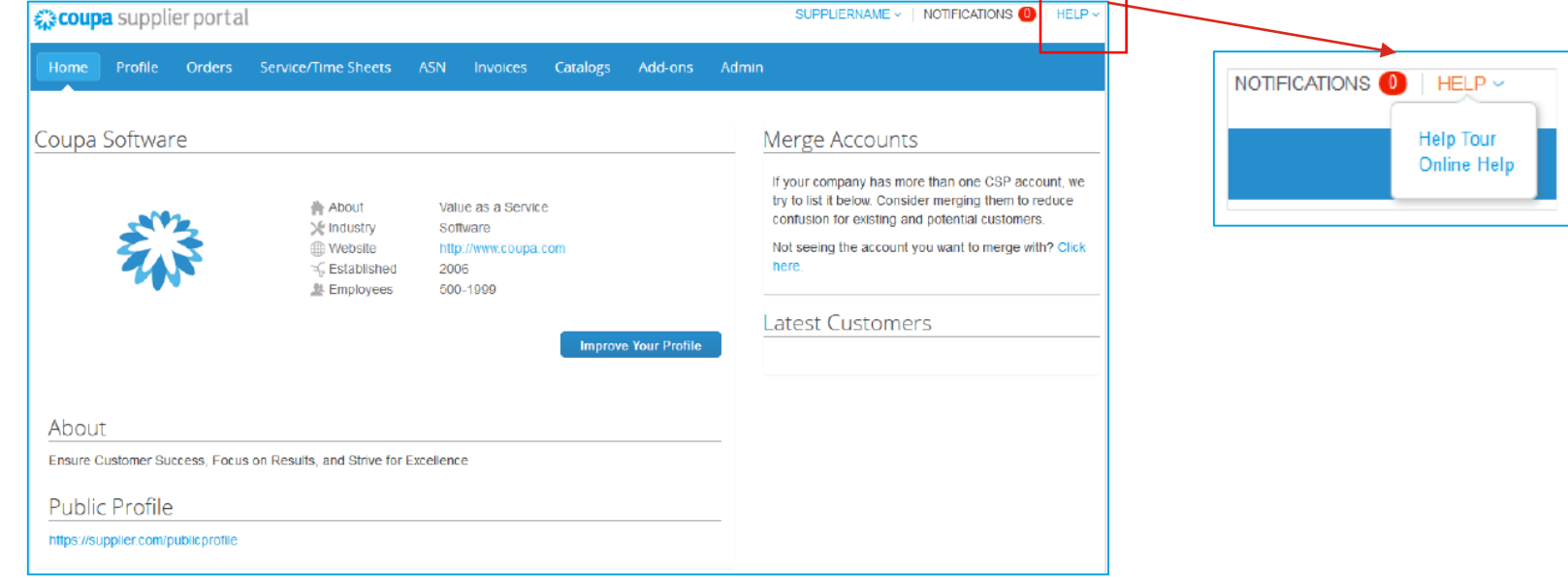

#### ❖ [Coupa Success Portal for Suppliers](https://success.coupa.com/Suppliers/For_Suppliers)

❖ For further inquiries, you may contact IQVIA Procurement Team at [procurement@iqvia.com](mailto:procurement@iqvia.com)

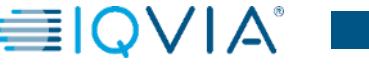